# **Практическое занятие 7 Применение эффектов к тексту**

#### **1 Цель занятия**

Получение практических навыков работы с различными инструментами и эффектами при работе с текстом в растровом редакторе Photoshop.

#### **2 Перечень технических средств обучения**

2.1 Персональный компьютер

2.2 MicrosoftWindows XP

2.3 Adobe Photoshop

## **3 Теоретические сведения**

**Lasso**(лассо) - [L] - позволяет произвести выделение участка произвольной формы. Выделение производится путем перетаскивания курсора при нажатой левой кнопке мыши. Нажатие клавиши АLТ в момент перетаскивания включает инструмент polygonallasso. В момент отпускания клавиши АLТ выделенный контур замыкается.

На палитре настроек доступны:

- кнопки выбора различных видов пересечений двух выделений. Они дублируют комбинации клавиш SHIFT и АLТ, описанные в инструменте rectangularmarquee

- поле Feather, в котором задается значение в пикселях, на которое будут размыты края выделенной области

• опция Anti-Aliased включает режим сглаживания краёв выделено области **Реn**(перо) - [Р] - позволяет вычерчивать пути. Этим инструментом расставляются опорные точки, AdobePhotoshopкоторые автоматически соединяет сегментами.

Инструменты перо и инструменты рисования фигур могут быть использования как для создания путей, так и для создания фигур. Переключение между этими режимами производится на палитре настроек. В режиме рисования фигур создается новый слой на котором будет нарисована фигура. Эту фигуру AdobePhotoshopавтоматически заливает цветом фона. В любой момент можно сменить цвет заливки на другой цвет, градиент или узор. Второй режим - это режим создания рабочего пути. Рабочий путь - это путь который никак не виден на изображении, но его можно сохранить и использовать в дальнейшем, в качестве фигуры или обтравочного пути.

На палитре настроек в режиме рисования фигур доступны:

- выпадающее меню выбора стиля слоя (LayerStyle);

- изменение способа смешивания (Моdе) заливки фигуры с изображением;

- изменение прозрачности (Оpacity) заливки фигуры;

- включение режима автоматического добавления/удаления точек (AutoAdd/Delete). Когда этот режим включен, щелчок мышью на сегменте добавляет новую точку, а щелчок мышью на точке удаляет её.

Включение режима тянущейся ленты (RudderBand) позволяет видеть на экране текущий, не законченный сегмент. После того как была поставлена точка, фотошоп начинает отображать на экране сегмент, ведя его за курсором мыши. Сегмент становится постоянным после щелчка мыши. Использование палитры слои: в палитре Слои перечислены все слои изображения. Фоновый слой всегда находится в конце списка и называется Задний план. Миниатюра слева от имени слоя в уменьшенном виде отражает его содержимое. Для того чтобы сделать слой активным щелкните мышью на имени нужного слоя в палитре. Чтобы временно спрятать слой, щелкните мышью на значке Глаз напротив его миниатюры. Чтобы вновь сделать слой видимым, щелкните мышью еще раз. Если щелкнуть в палитре слои между значком Глаз и миниатюрой слоя установится значок Связь. Если включить параметр. Сохранить прозрачность, то Инструменты рисования (карандаш, заливка, кисть, и др.) будут воздействовать только на непрозрачные участки слоя. Режим наложения определяет, каким образом пиксели активного слоя взаимодействуют с пикселями других слоев, расположенных под ним.

Добавить новый слой можно, выполнив команду Слой/Новый/ Слой из меню Слой, Щелкнув на кнопку Создания нового слоя в палитре Слои. Открыть список команд в палитре слои и выбрать - Новый слой. Преобразование выделенной области в слой Выделите в изображении нужную область. Чтобы скопировать выделенную область на новый слой, выберите команду Слой/Новый/ Копированием. Чтобы вырезать выделенную область и вклеить ее на новый слой, выберите команду Слой/Новый/Вырезанием.

Изменение порядка наложения слоев: чтобы переместить отдельный слой вверх или вниз можно использовать команду Слой/Монтаж/Самый верхний, Сдвинуть вперед, Сдвинуть назад или Самый нижний. Можно также перетащить слой в нужную позицию в палитре Слои.

Создание копии слоя, копирование и перемещение слоя в другой файл - в меню Слой/Дубликат слоя.

Удаление слоя: команда Слой/Удалить слой - удаляет активный слой.

Фильтры в Photoshop позволяют искажать, изменять, утилизировать, модифицировать и т.п. ваши изображения. В Photoshop. входит очень большой набор фильтров. Чтобы их вызвать, вам нужно зайти в меню Filter, выбрать там группу фильтров, а затем выбрать сам фильтр. После выбора, фильтр применится к вашему рисунку или выделенному участку. У многих фильтров есть диалоги настроек. Часто можно производить настройку фильтра и одновременно наблюдать результат.

Применение фильтра: выделите фрагмент изображения, который необходимо изменить с помощью фильтра. Если выделение не установлено, то фильтр применяется ко всему слою. Выберите нужный фильтр. Если имя фильтра оканчивается многоточием, то при обращении к нему будет открываться диалоговое окно. При необходимости задайте параметры применения фильтра.

#### **Наложение текстуры на шрифт**

1) Создать текстовый слой.

2) Выше него создать слой с текстурой.

3) Зажать клавишу Atl и, не отпуская ее, кликнуть между верхним и средним слоем в палитре слоев. Будет создана маска, и текстура будет наложена на текст.

#### **Как установить в Photoshop новую текстуру (узор)**

Далее, откройте программу Photoshop СS6 и перейдите в главном меню в верхней части экрана во вкладку **Редактирование – Наборы – Управление наборами** (Edit - Preset Manager). Появится вот такое окошко:

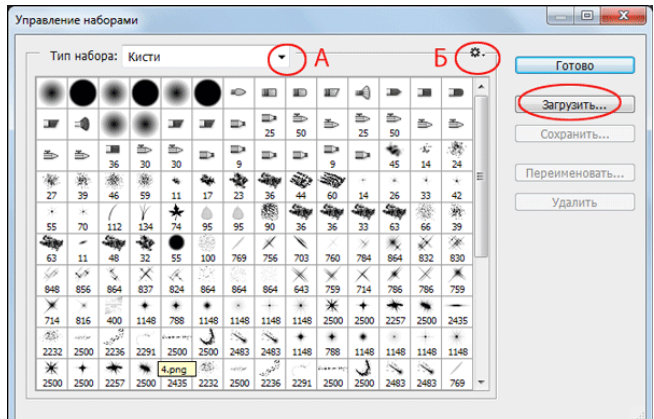

Кнопка под буквой **А** (в виде маленькой черной стрелки) позволяет Вам выбрать вид дополнения, который вы хотите установить - **кисти, текстуры, фигуры, стили** и т.д.

Кнопка под буквой **Б** показывает разновидности дополнения.

Кликаем по маленькой черной стрелке и из появившегося списка, путем нажатия левой кнопки мышки, выбираем вид дополнения - **Узоры** (Patterns):

Далее, нажимаем кнопку **Загрузить** (Load).

Появляется новое окошко. Здесь Вы указываете адрес скаченного файла c текстурами. Этот файл находится у вас на рабочем столе или помещен в специальную папку для скачанных дополнений.

Снова нажимаем **Загрузить** (Load).

Теперь, в диалоговом окне «Управление наборами» вы сможете увидеть в конце набора текстур новые, только что загруженные нами текстуры:

*Примечание: если текстур много, опустите полосу прокрутки вниз, и в конце списка будут видны новые текстуры* 

Вот и все, программа Photoshop скопировала указанный файл с текстурами в свой набор.

Файл текстуры имеет расширение PAT. Для преобразования любого изображения в текстуру откройте изображение формата JPG или создайте свое в фотошоп и пройдите в меню Редактирование - Определить узор. Дайте название узору и нажмите ок. Теперь он будет в узорах.

## **4 Задание**

Создать текст в теме варианта. А также к тексту применить эффекты согласно варианту.

## **5 Порядок выполнения работы**

## **Пример 1 Текст золотой.**

Создайте новый документ. Найдите текстуру ткани, например, темного бархата:

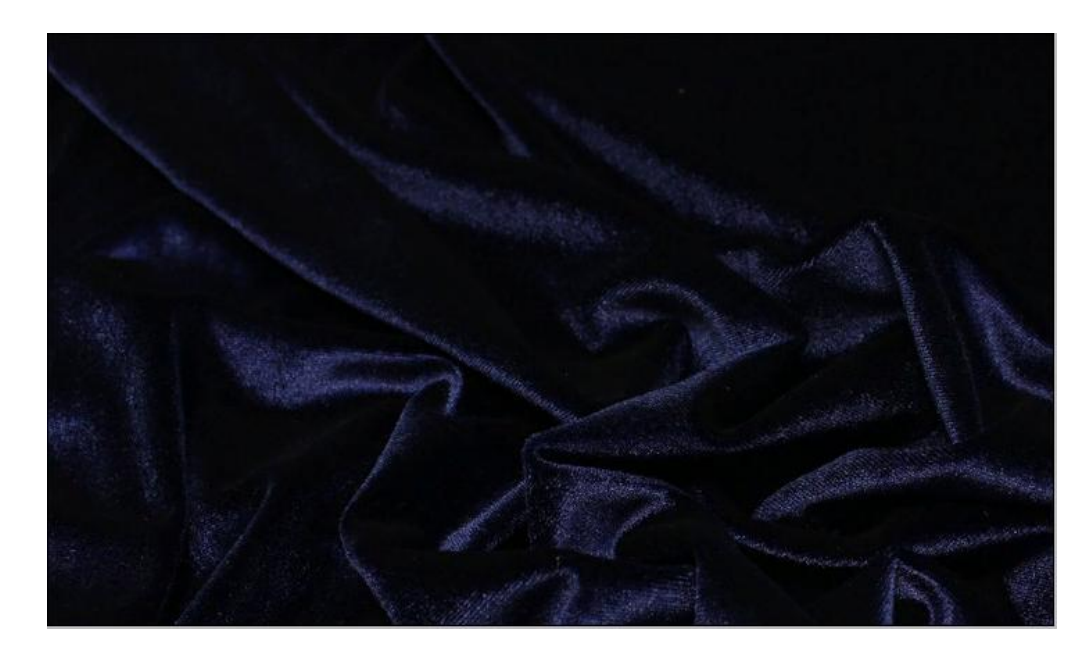

Добавьте текст:

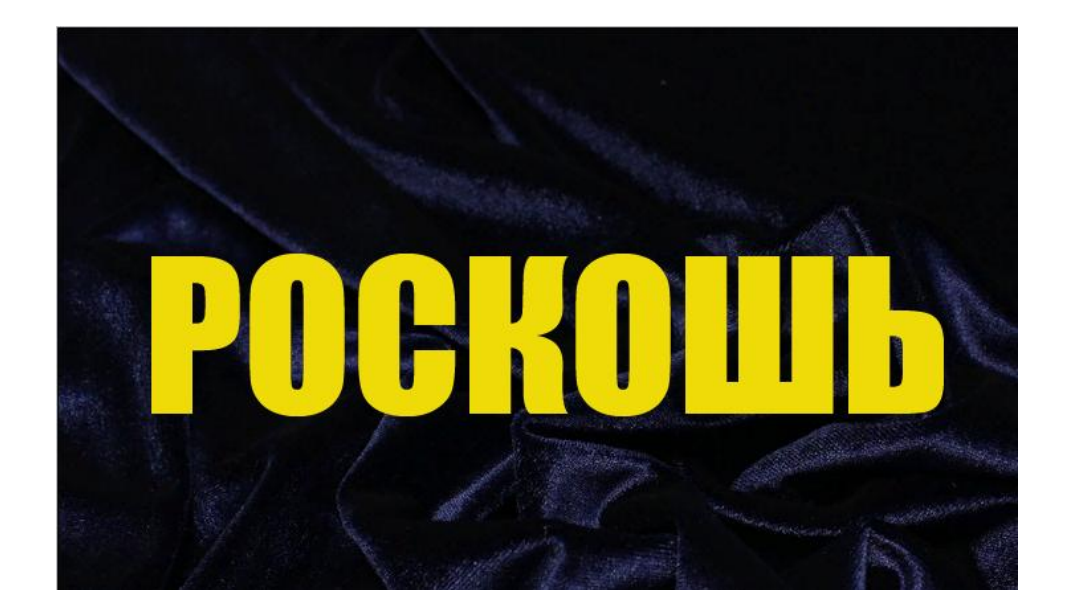

Чтоб надпись была объемной, к слою добавьте эффекты с помощью меню Слой → Стиль слоя → Параметры стиля. Появится окно:

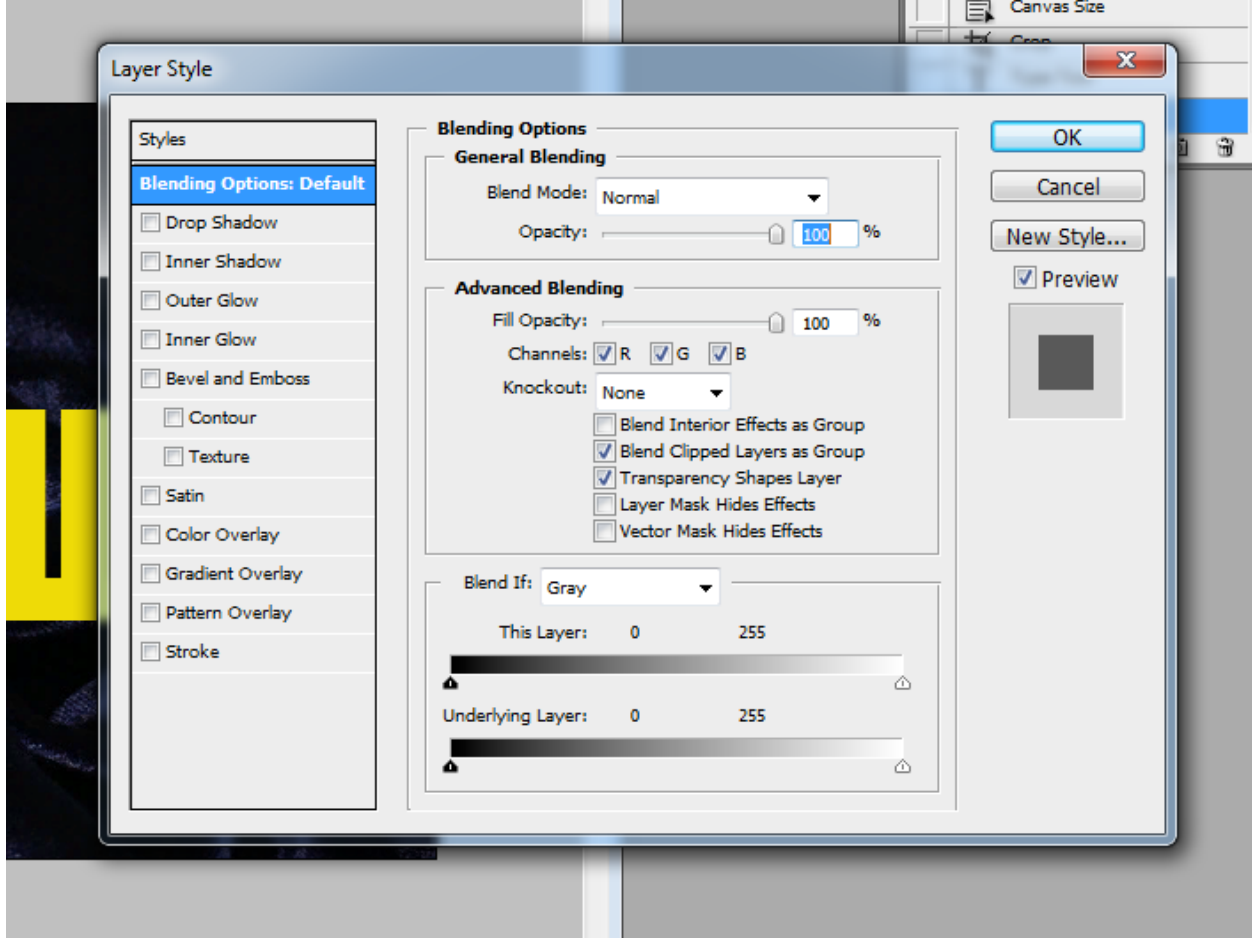

Здесь внутренняя и внешняя тень, внутренне и внешнее свечение, тиснение, придающее объем, наложение цвета, градиента, текстуры и др. Каждый параметр стиля можно регулировать.

Попробуем придать буквам вид золотых слитков. Начнем с внешней тени, которая придаст надписи объем. Затем выберем тиснение, в нем жесткие грани, с помощью бегунков отрегулируем скос наших слитков, текстура в тиснении придаст эффект старости золота:

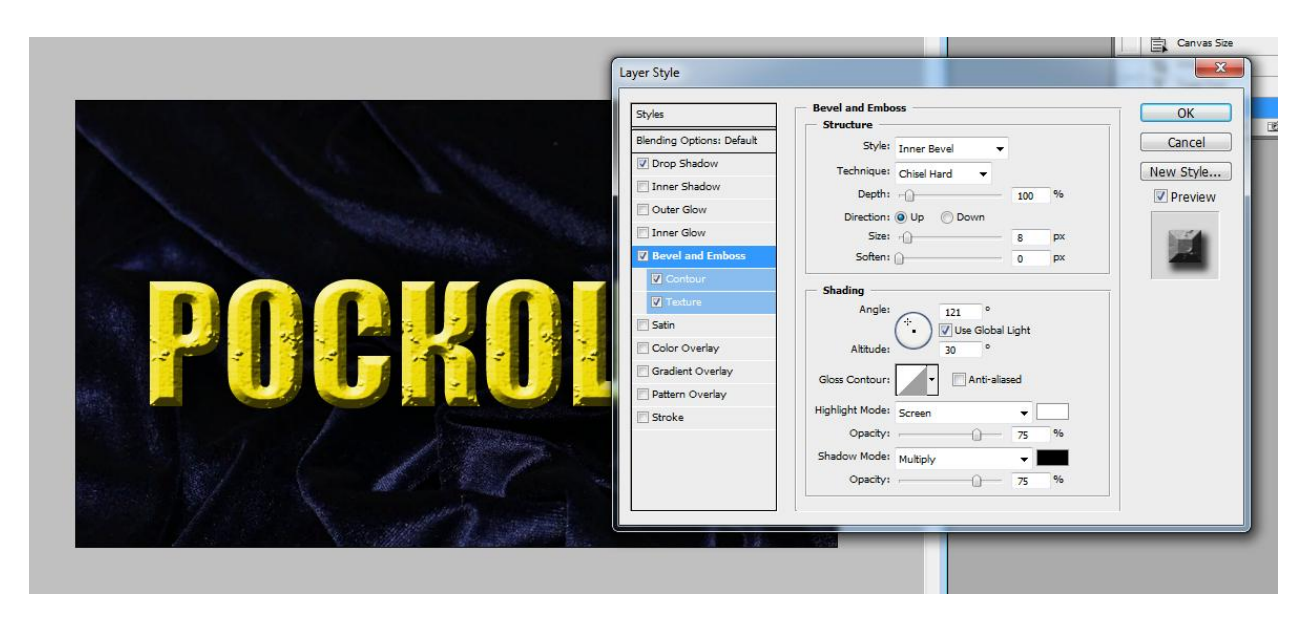

Теперь наложим на изображение текстуру золота, для этого найдем в интернете изображение золота и откроем в фотошопе:

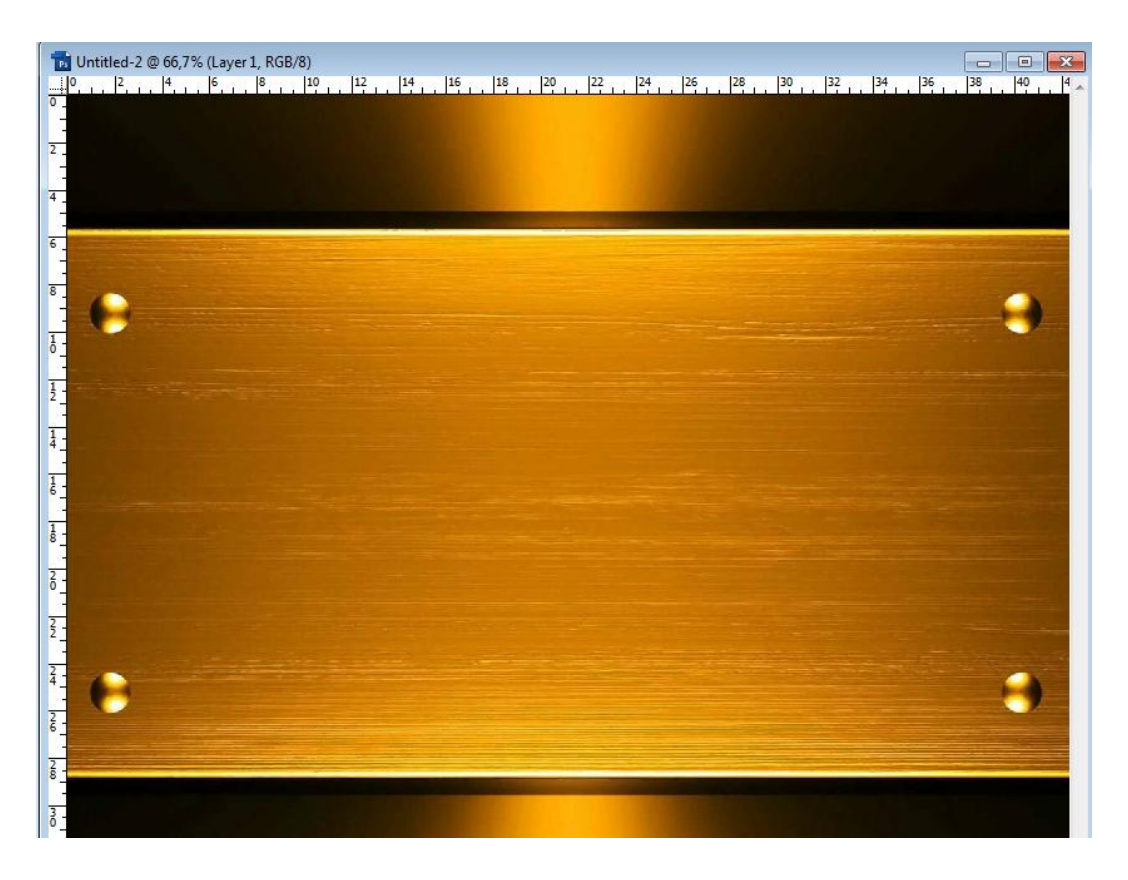

Отрежем лишнее, нм не нужны заклепки, затем в меню Редактирование выберем Преобразовать в узор:

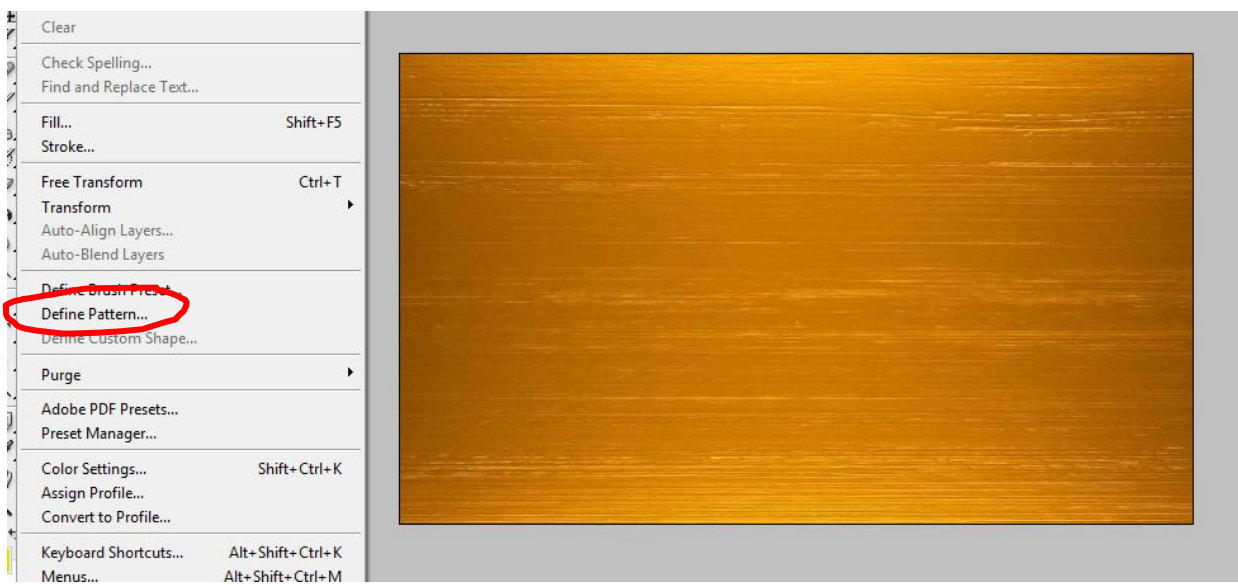

Вернемся к нашим слиткам, выберем наложение текстуры и в списке текстур найдем нашу новую, только что созданную, текстуру:

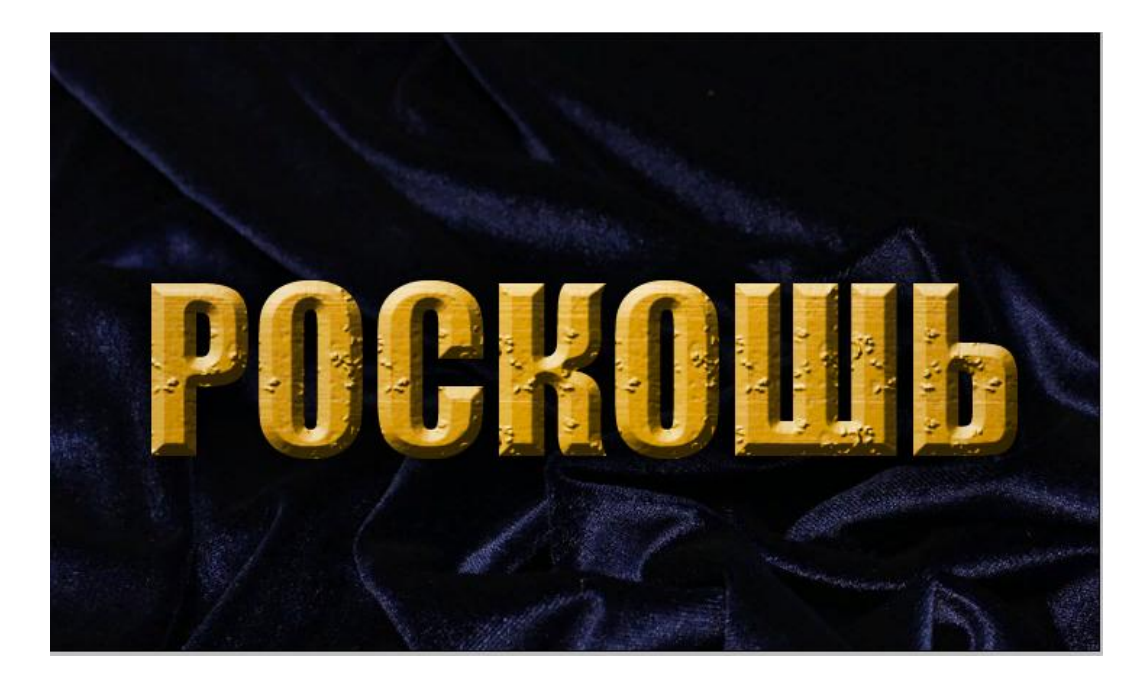

Все равно, еще не золото, потому что не блестит, добавим свечение внутренне и внешнее, поэкспериментировав с настройками, получим:

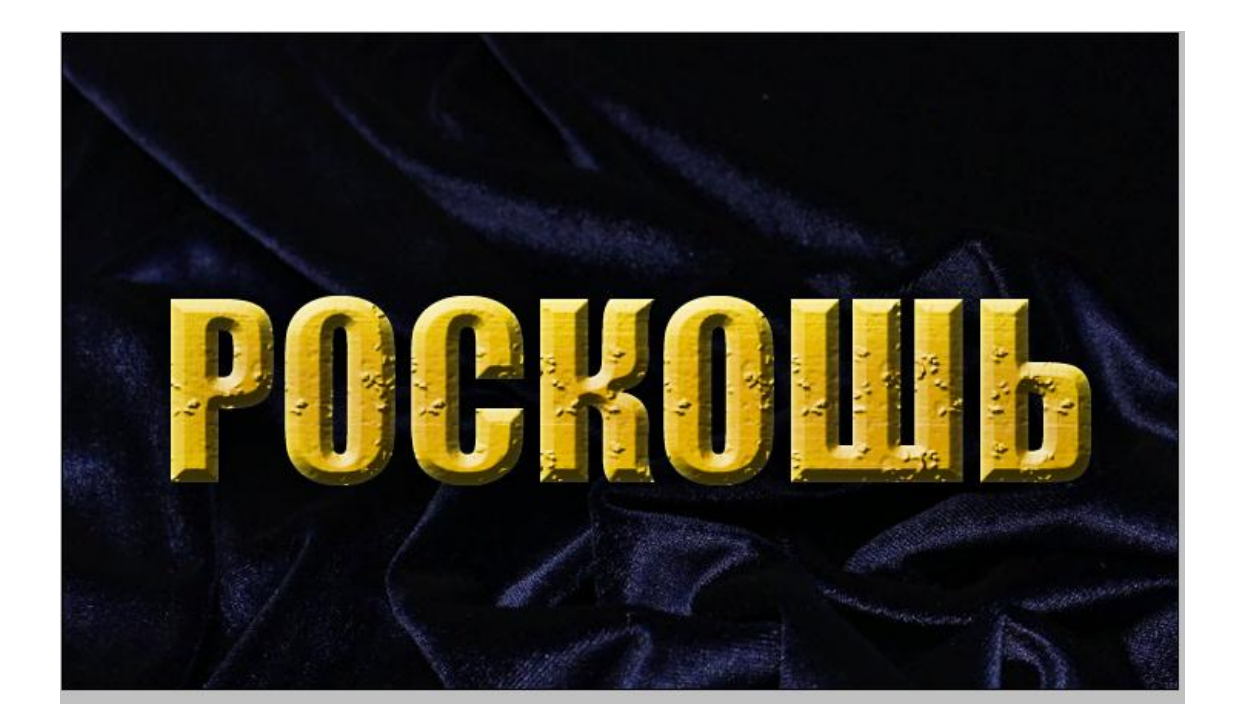

Таким образом можно придавать тексту почти любой вид, иногда добавляя соответствующие детали надписи.

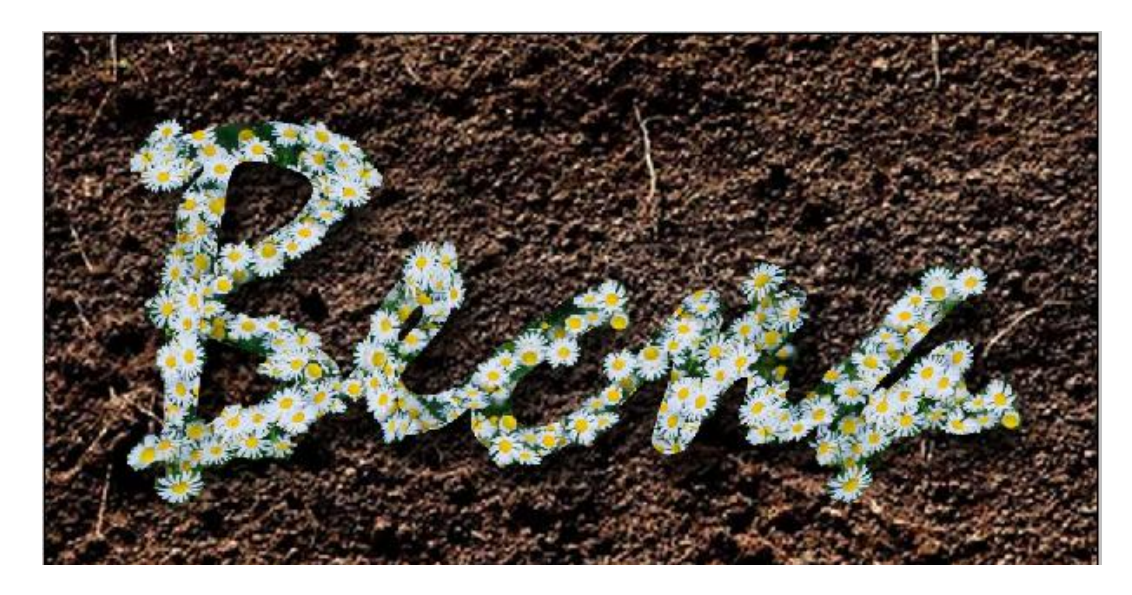

#### **Пример 2 Текст в виде снежного шара.**

Создайте новый документ. Создайте текстуру льда, для чего установите цвет переднего плана - #037799, а заднего - #022f3f. Затем выберите в меню  $Filter$  → Render → Clouds. Затем с помощью кисти Sampled Tip цветом переднего плана добавьте рябь:

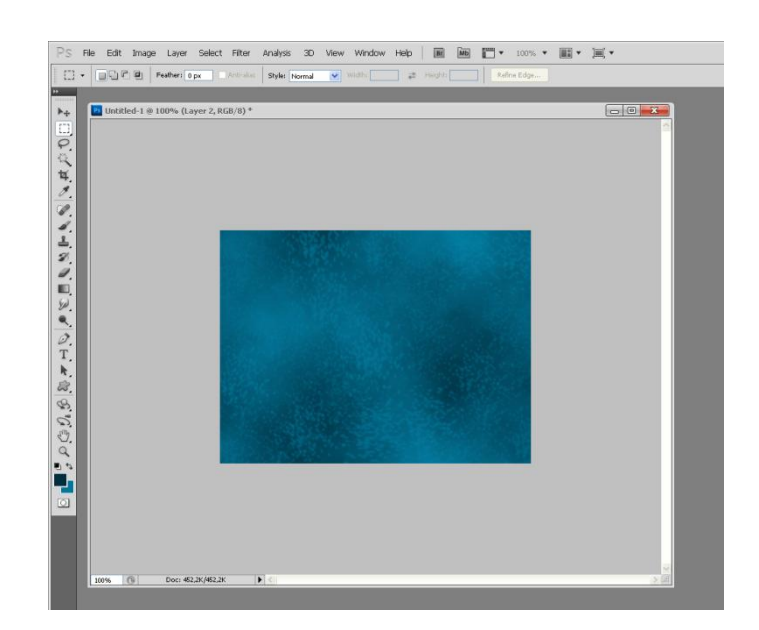

Далее напишите желаемый текст, используя объемный шрифт. Или создайте подходящий шрифт в Corel Draw и экспортируйте в JPG.

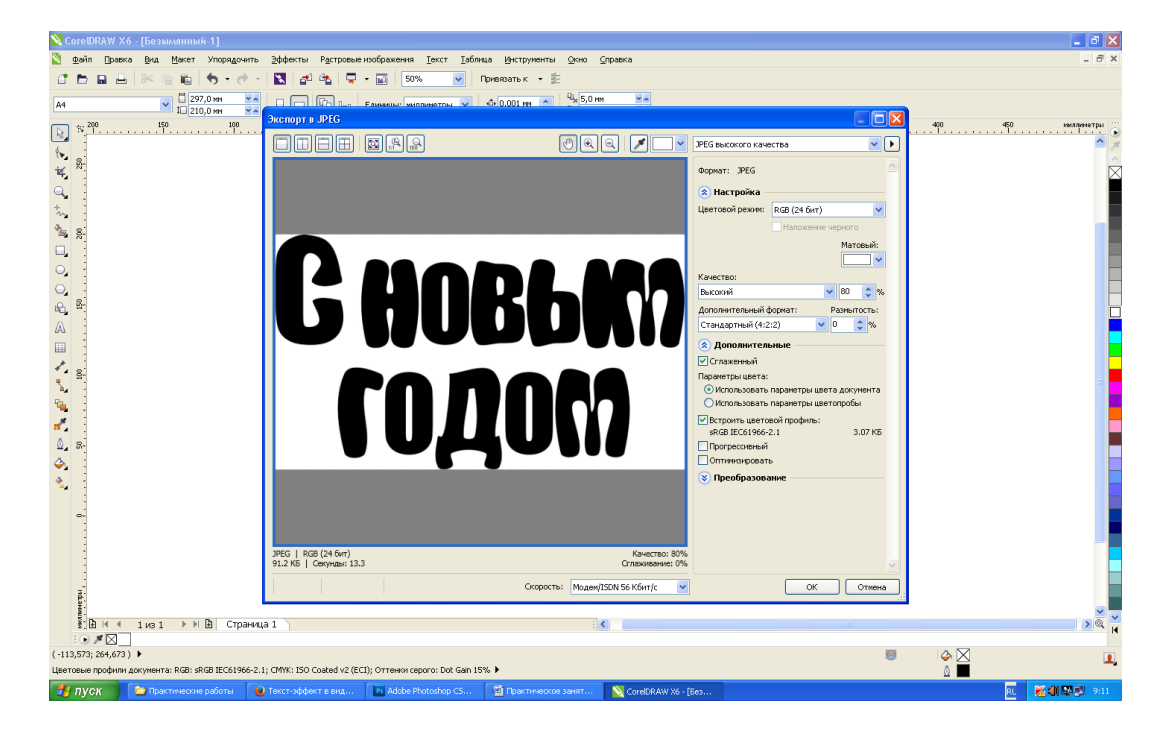

Затем откройте файл шрифта в фотошоп, скопируйте, вставьте в текущий файл. Он установится в отдельном слое. Удалите фон слоя, установите цвет #1585a5.

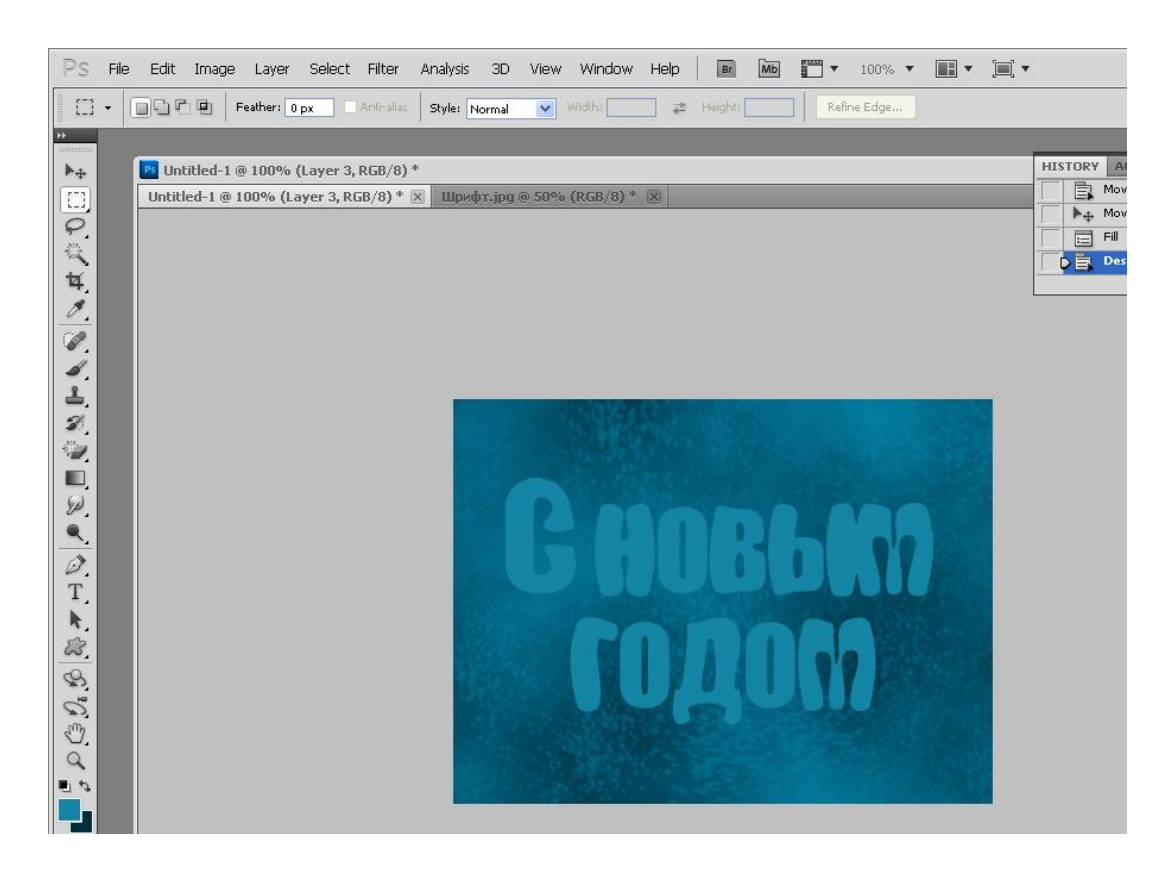

Слой с текстом должен располагаться над слоем с текстурой. Уменьшите значение параметра Fill для текстового слоя до 50%. Продублируйте слой с текстом, поместите копию текстового слоя над оригинальным слоем и уменьшите значение параметра Fill до 0%.

На панели слоев кликните дважды по оригинальному слою с текстом, чтобы применить к нему следующие стили слоя (Layer Styles): Drop Shadow:

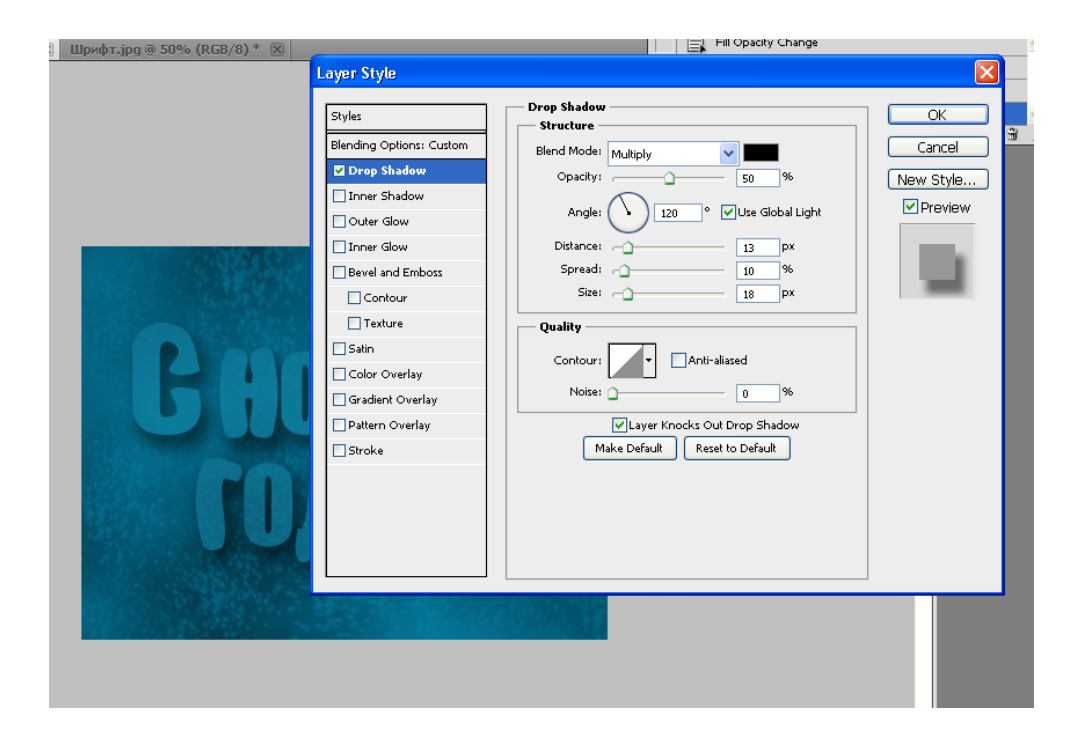

## Inner Glow:

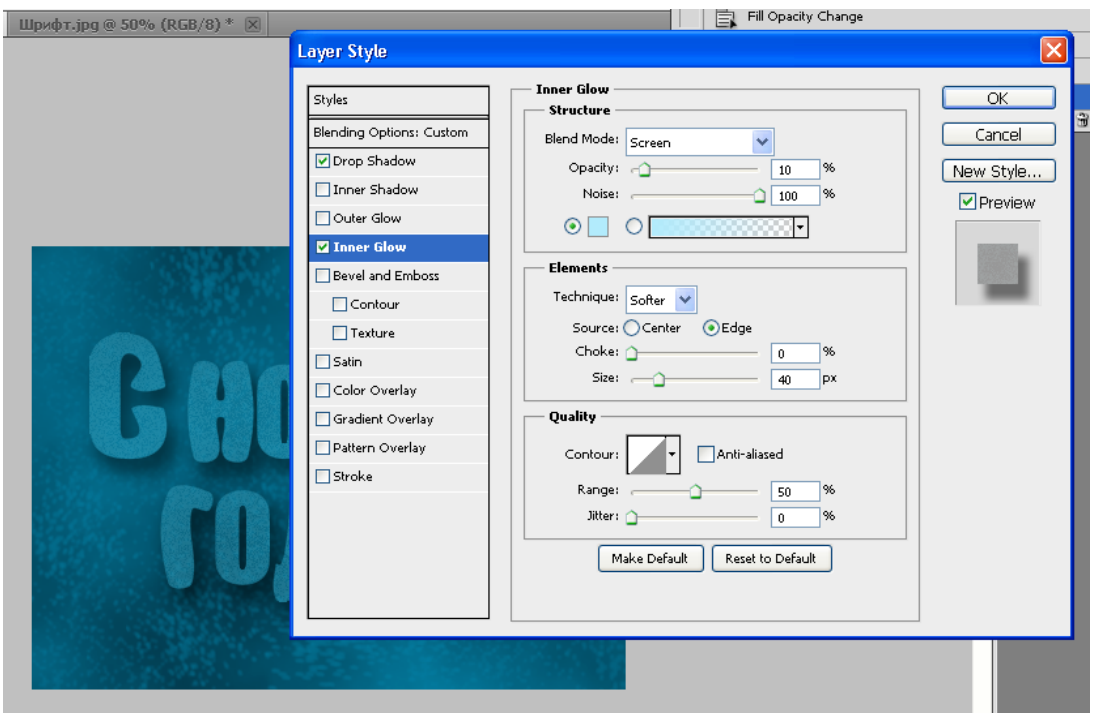

## цвет - #b2ebfc Bevel and Emboss:

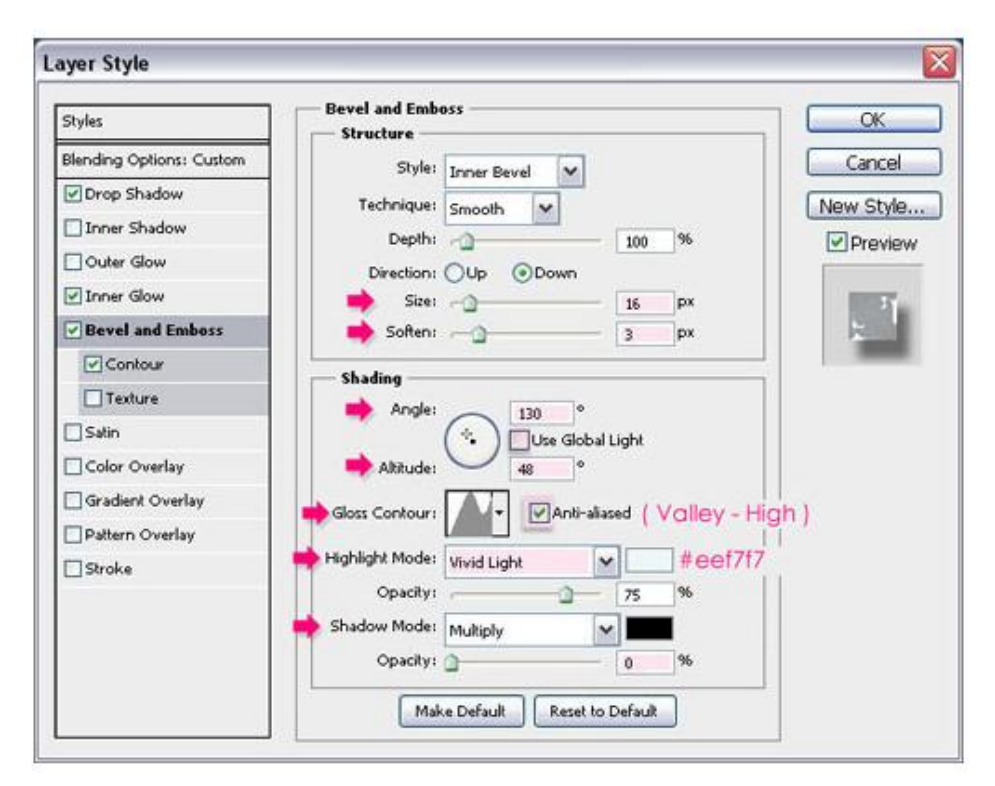

цвет «Highlight Mode» - #eef7f7

Загрузить нужный контур можно следующим образом:

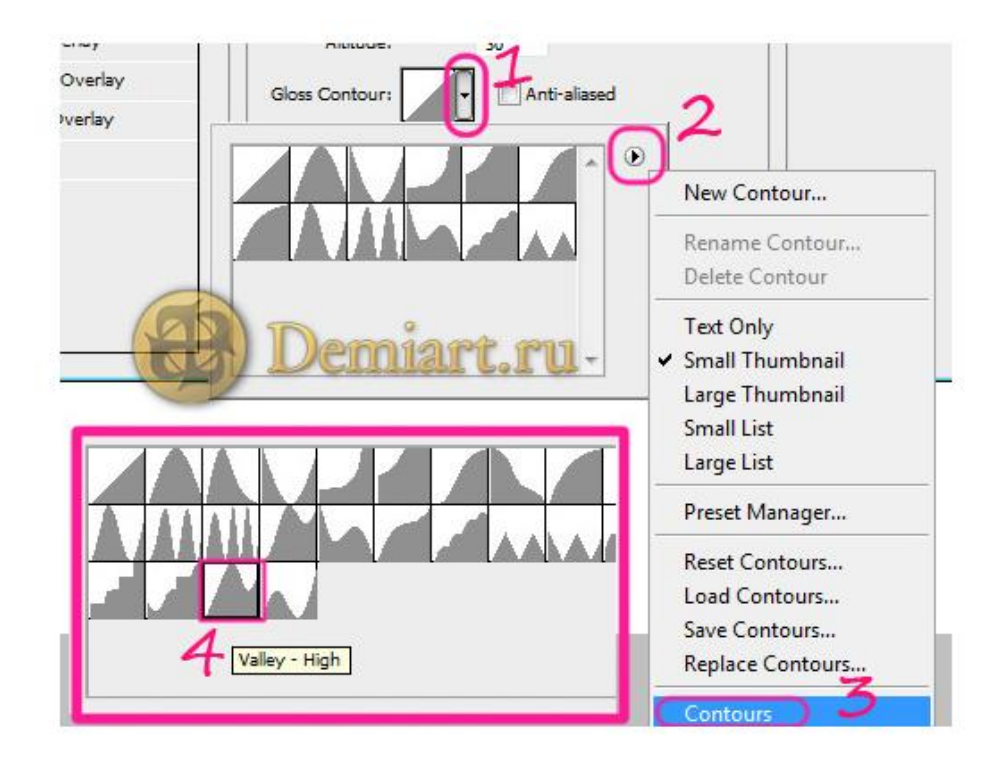

## Contour:

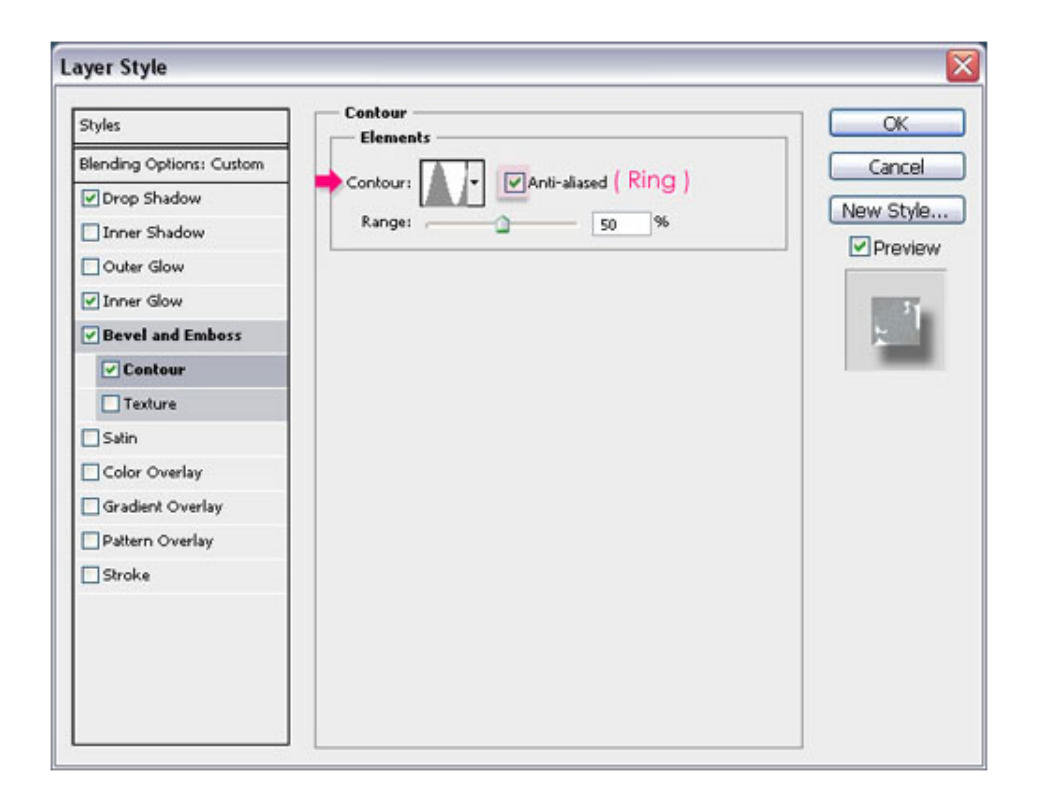

Вот, что у вас должно получиться:

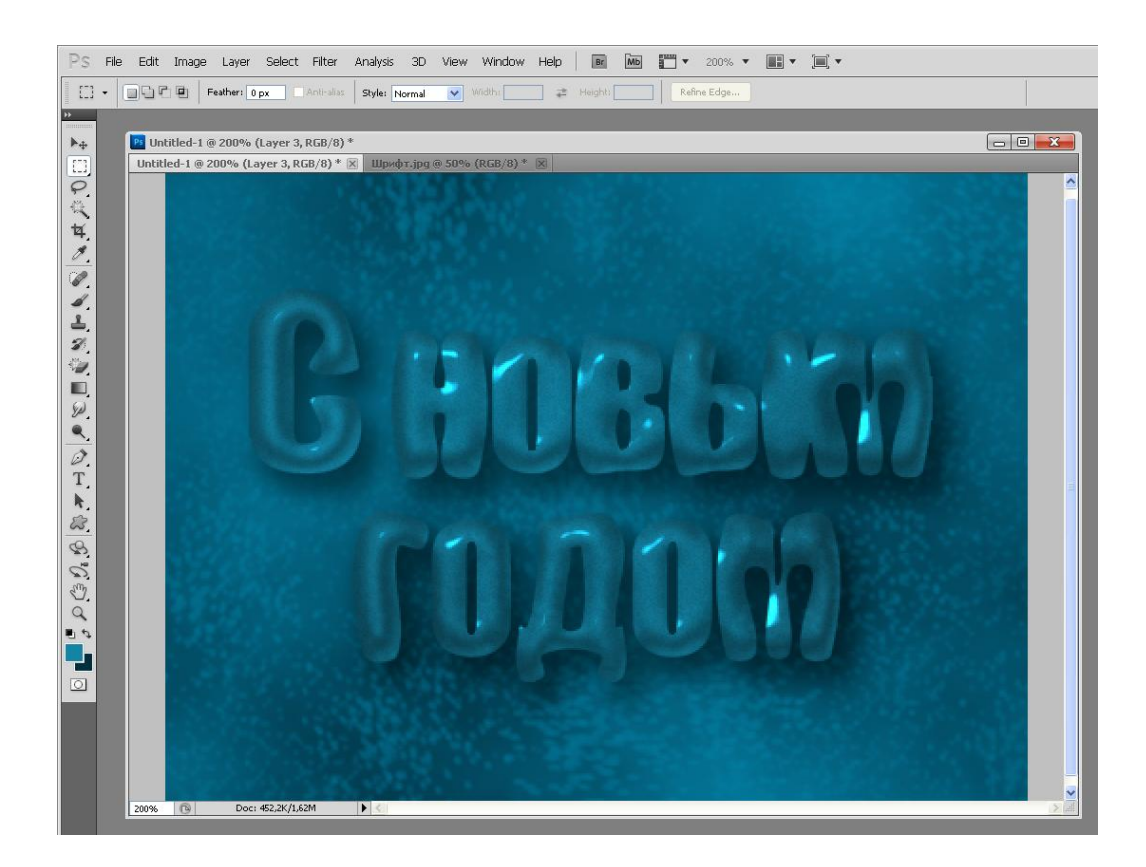

Теперь кликните дважды по копии текстового слоя и примените к ней следующие стили слоя: Inner Shadow:

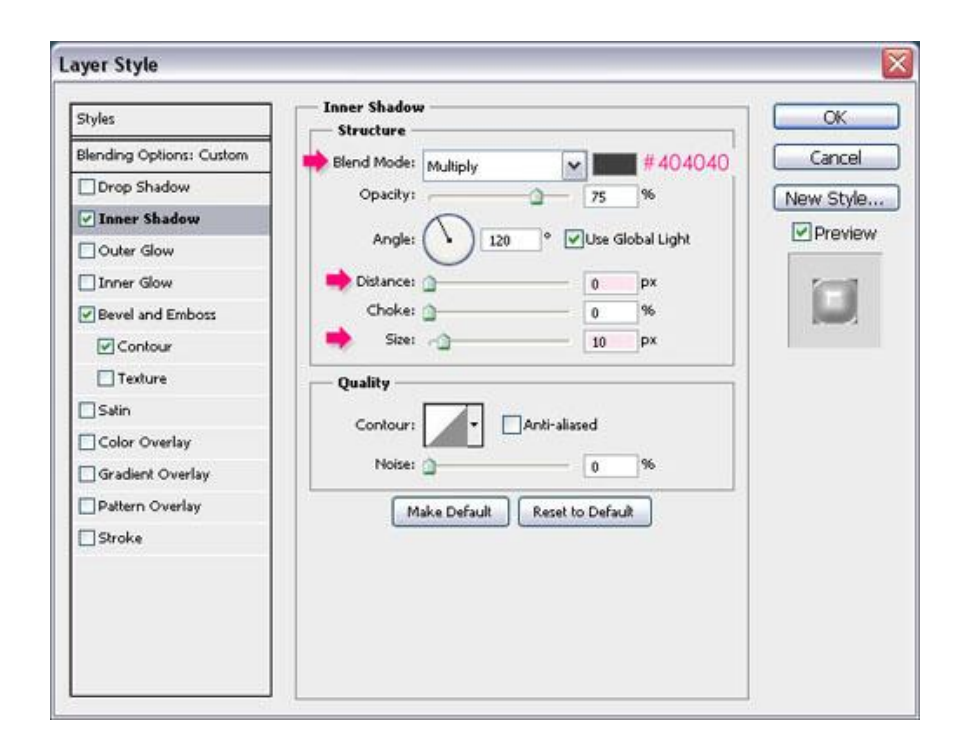

цвет - #404040 Bevel and Emboss:

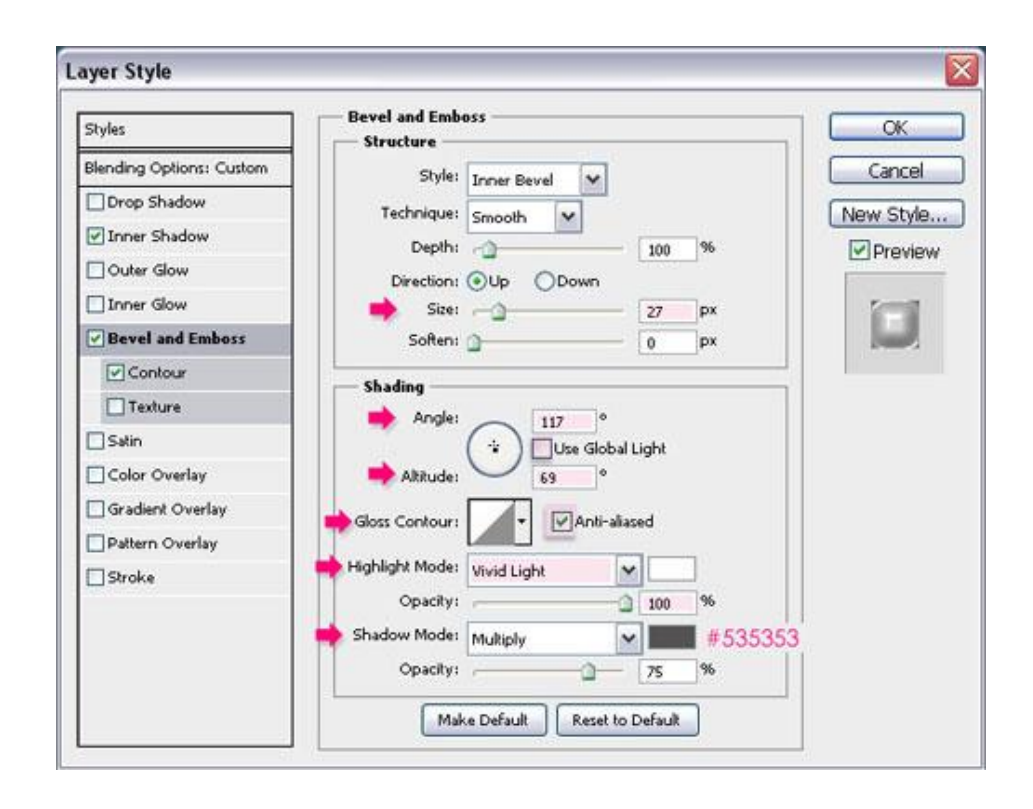

цвет «Shadow Mode» - #535353 Contour:

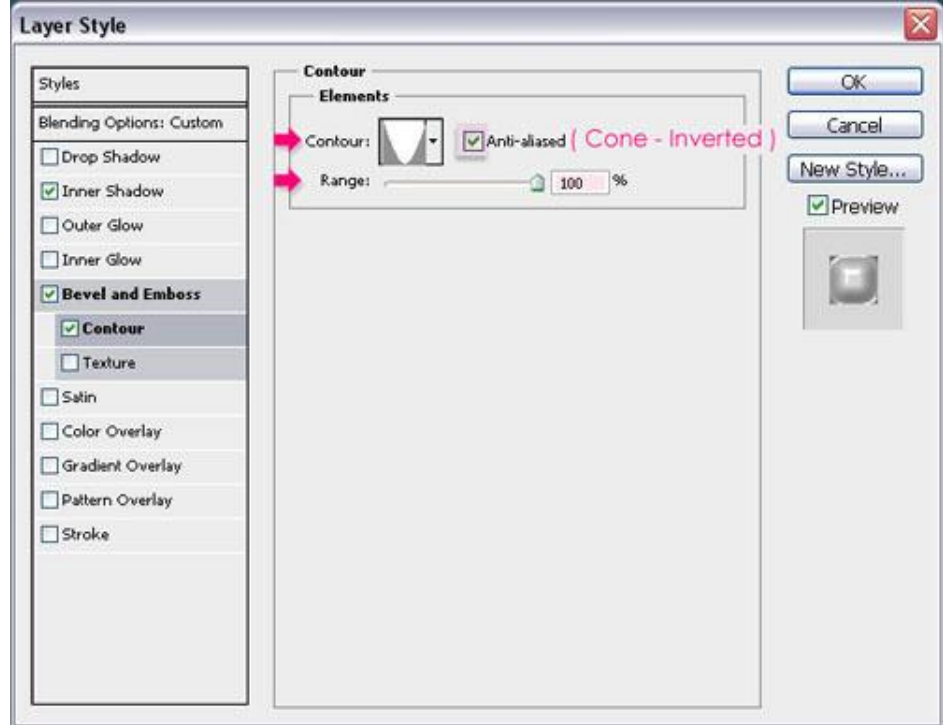

Результат:

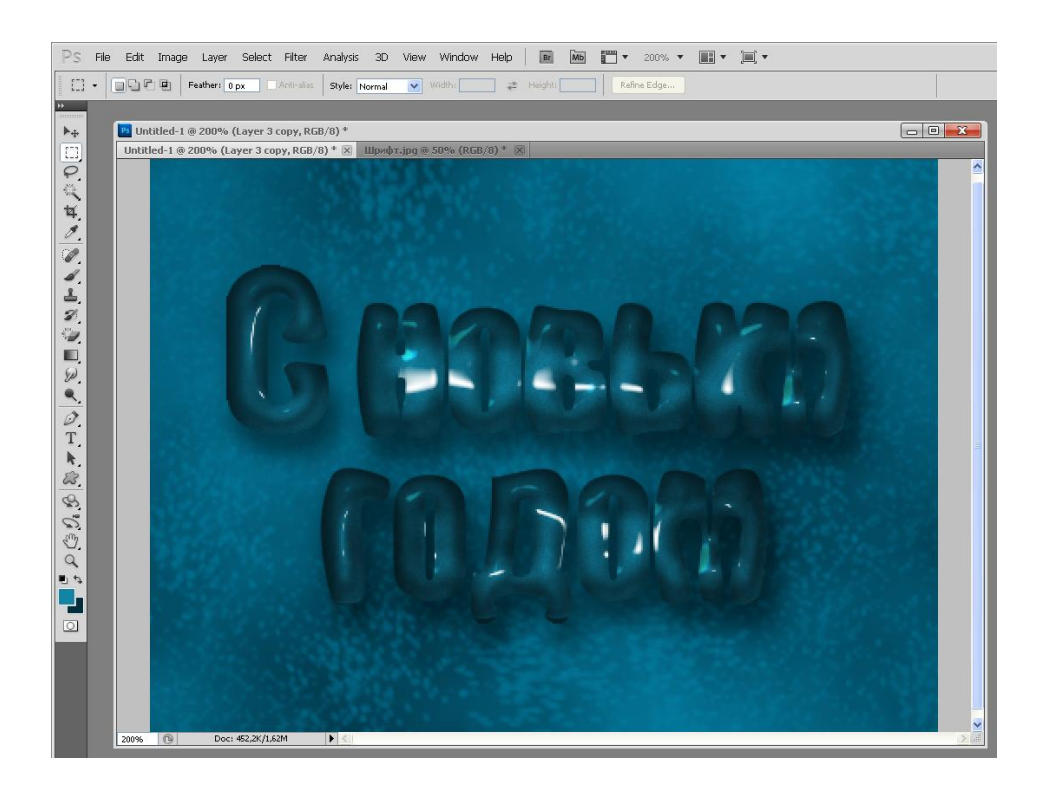

Создайте новый слой, поместите его между копией и оригинальным текстовым слоем на панели слоев, применить к нему вот такие стили слоя: Inner Shadow:

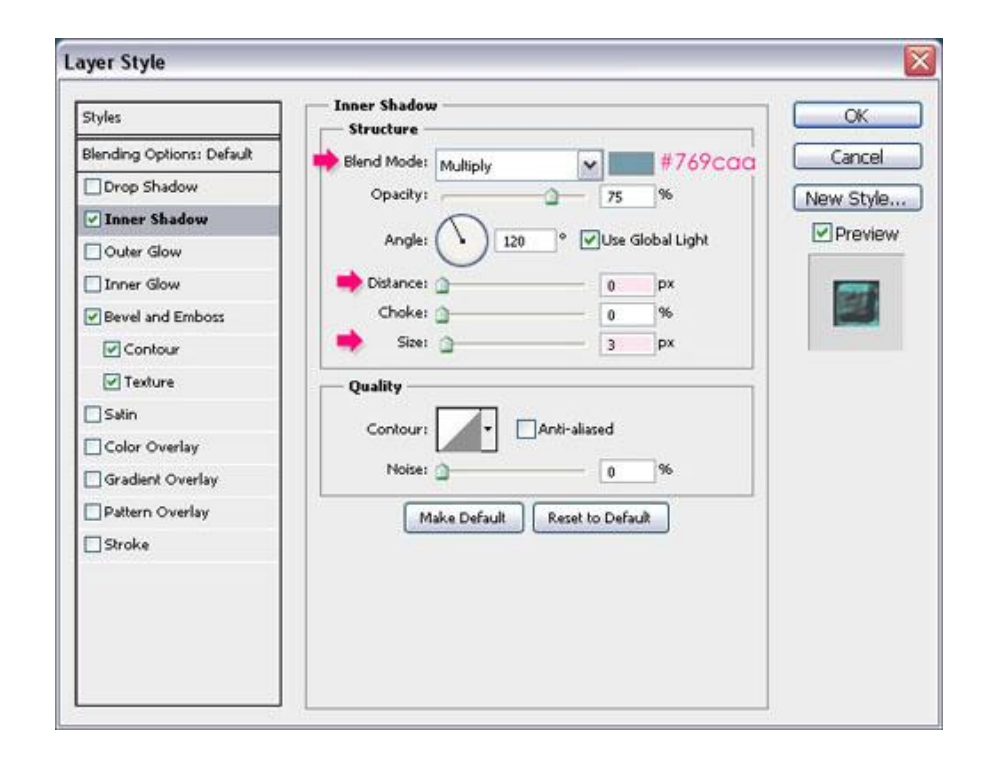

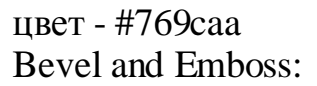

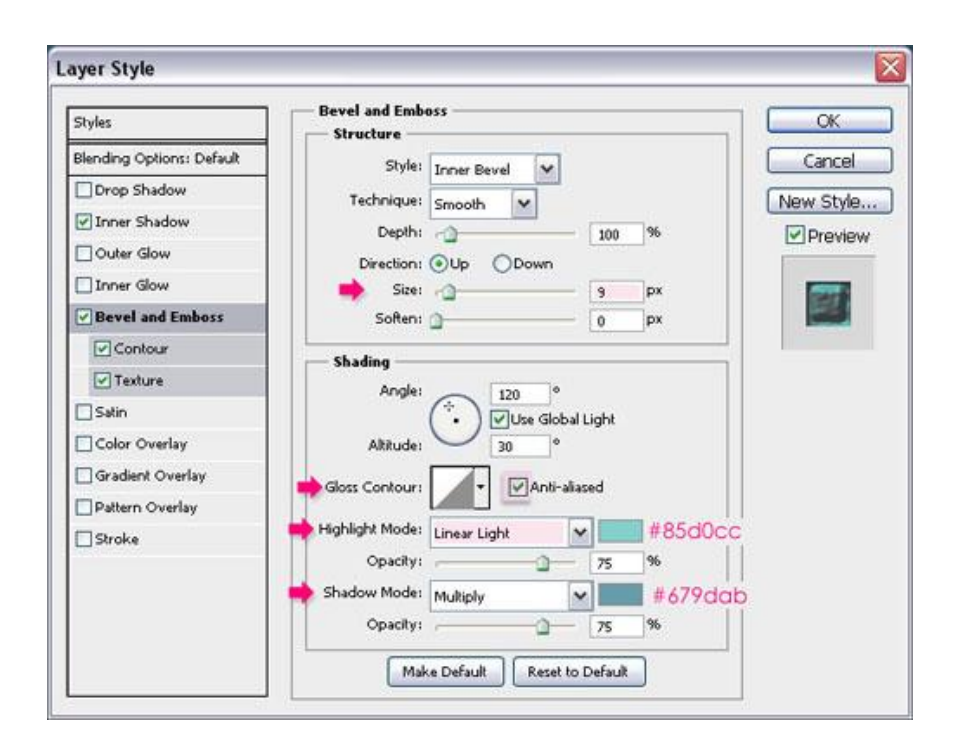

цвет «Highlight Mode» - #85d0cc цвет «Shadow Mode» - #679dab Contour:

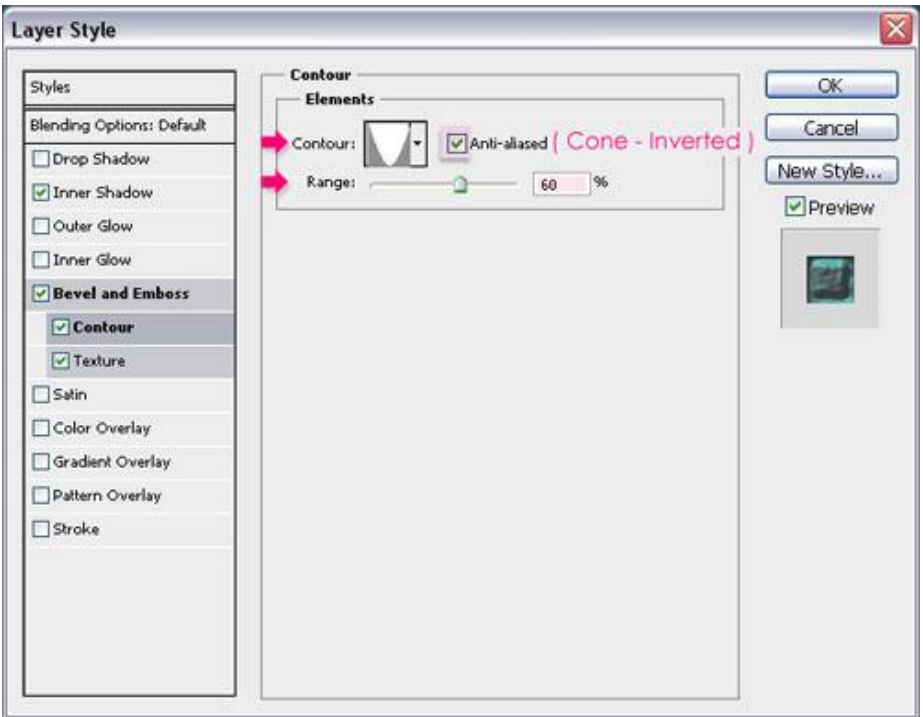

Texture:

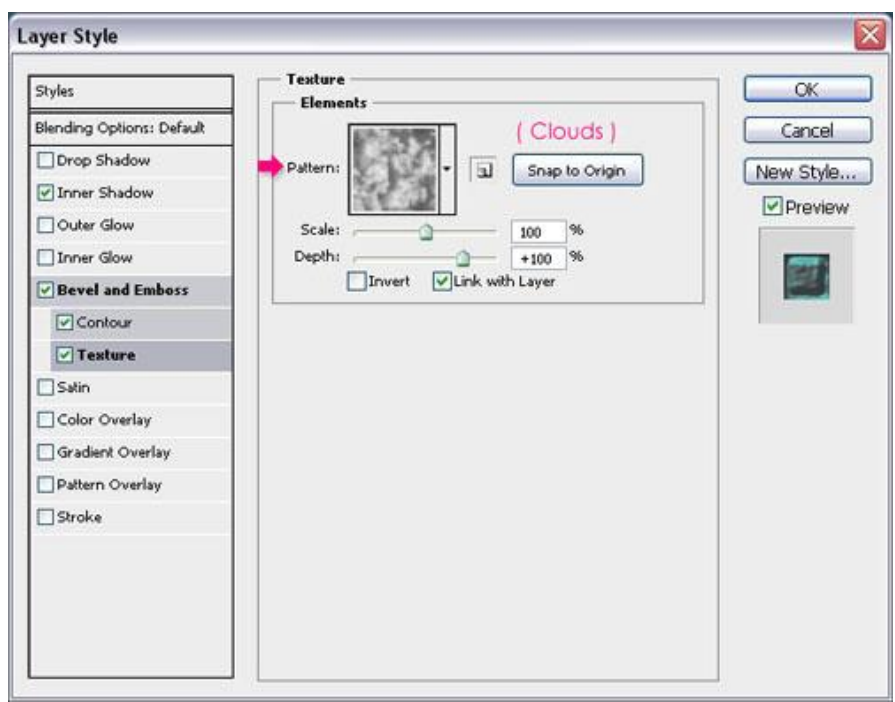

При помощи кисти, не сбрасывая выделения, в созданном слое нарисуйте снег в нижней части букв.

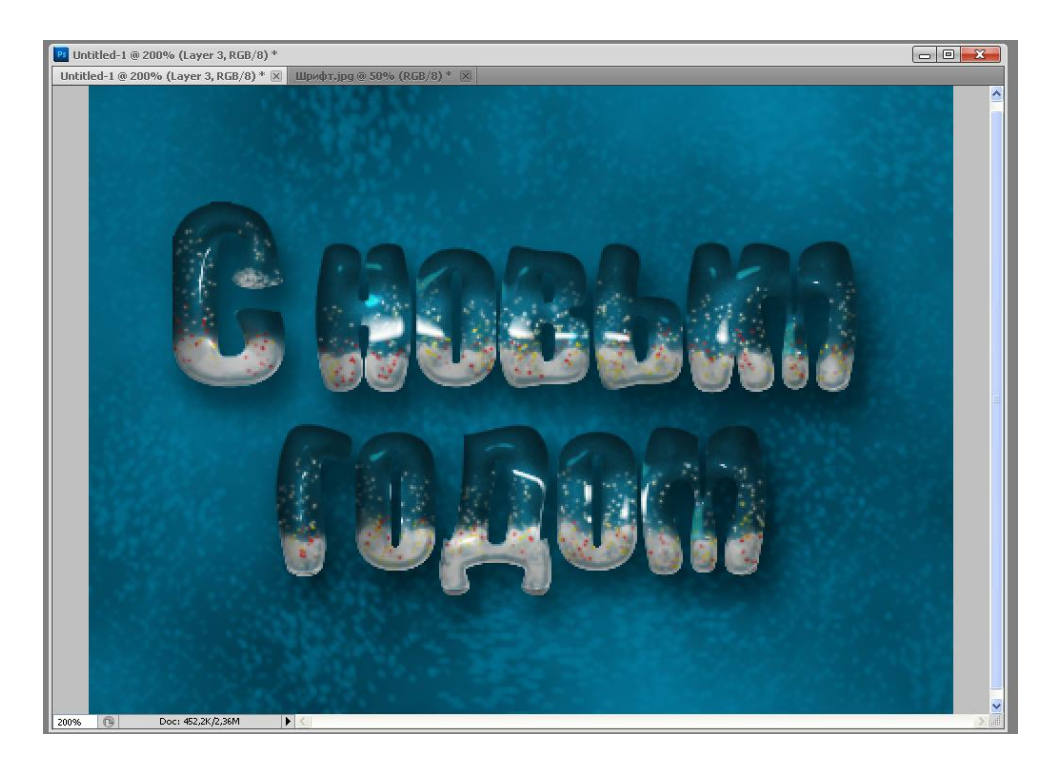

# **Пример 3. Текст карандашом.**

Для текстового эффекта лучше всего подойдёт текстура бумаги, например, тетрадного листа с полями (фрагмент обрезан по вертикали):

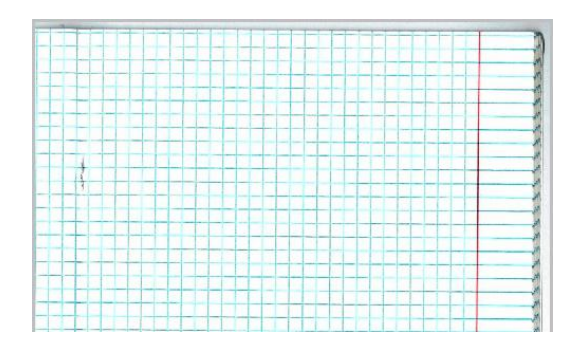

Пишем текст. Шрифт Cambria bold или Impact темно-серого цвета, обычно, он предустановлен в Photoshop, высота букв зависит от размера документа.

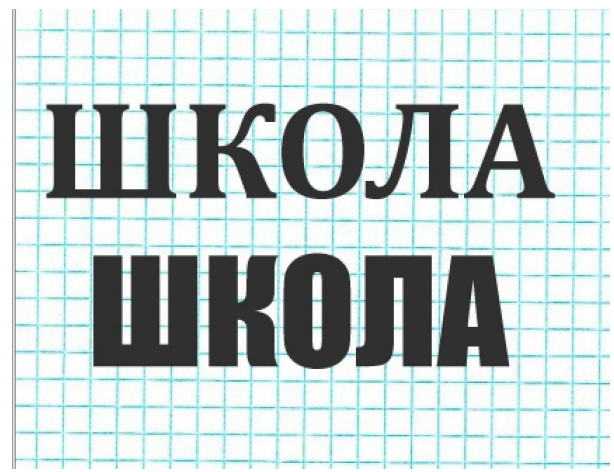

Дублируем этот слой, растеризуем, уменьшаем заливку слоя (Fill) до 0% и добавим к слою стиль (Stroke) толщиной 2 px (если текст крупный, то можно 3 px), черного цвета и положением "снаружи" (Outline):

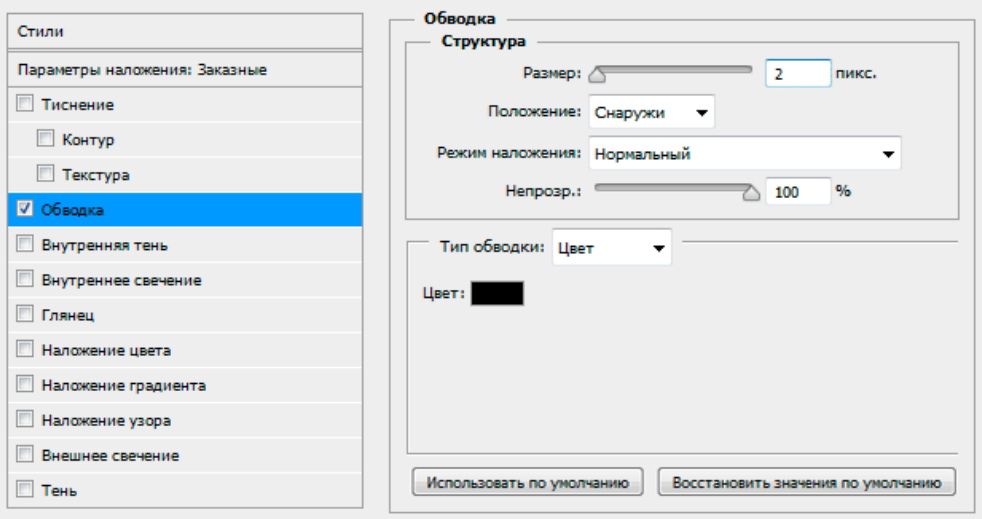

Если теперь отключить видимость слоя с текстом, то документ будет выглядеть так:

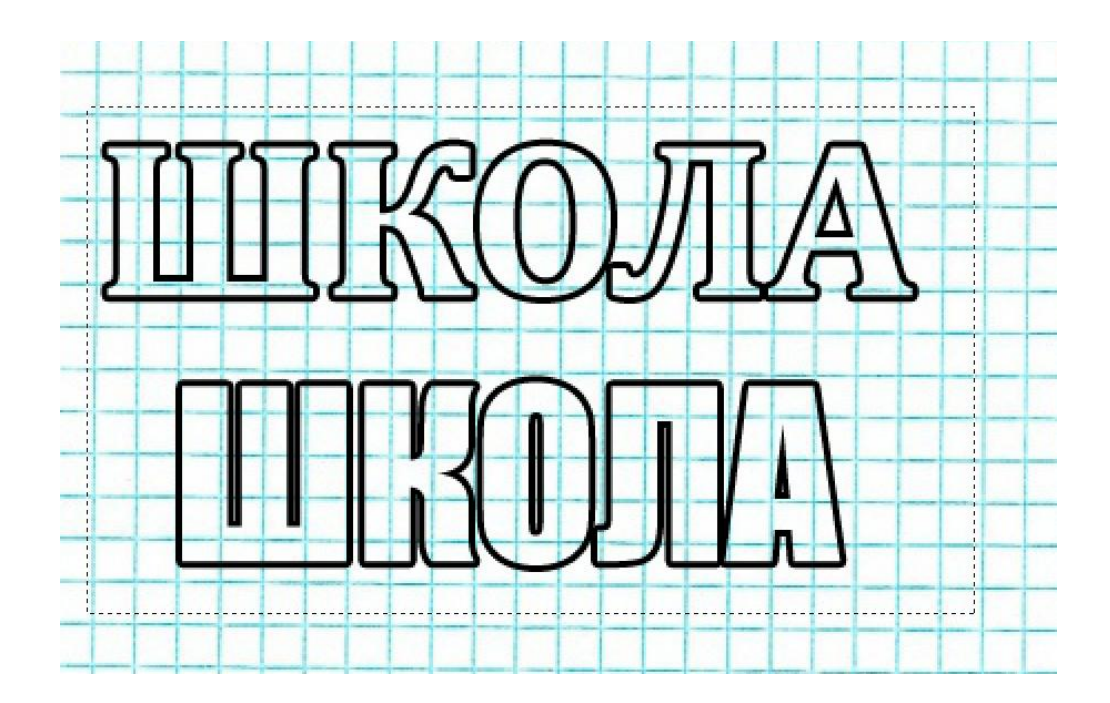

Конвертируем слой в смарт-объект, дублируем слой, делаем копию невидимой, добавляем к слою обводки маску:

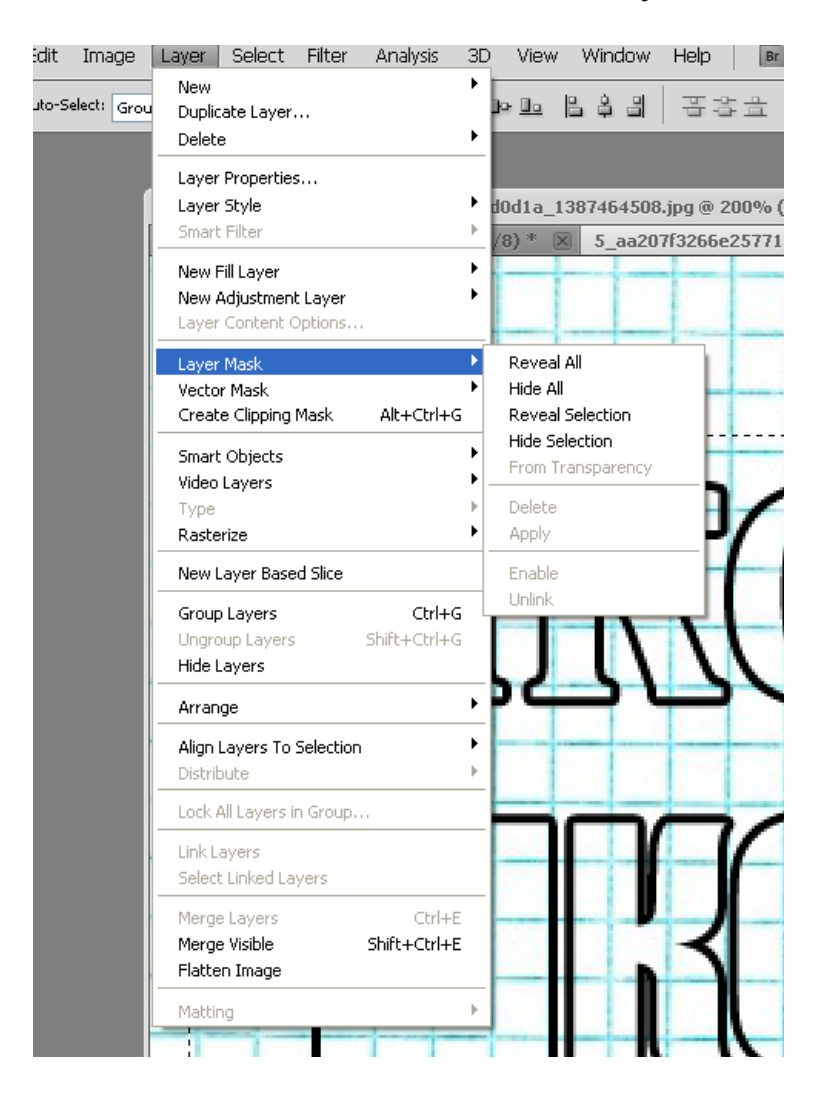

Применим к маске Фильтр --> Шум --> Добавить шум (Filter --> Noise -  $\rightarrow$  Add Noise) со следующими параметрами:

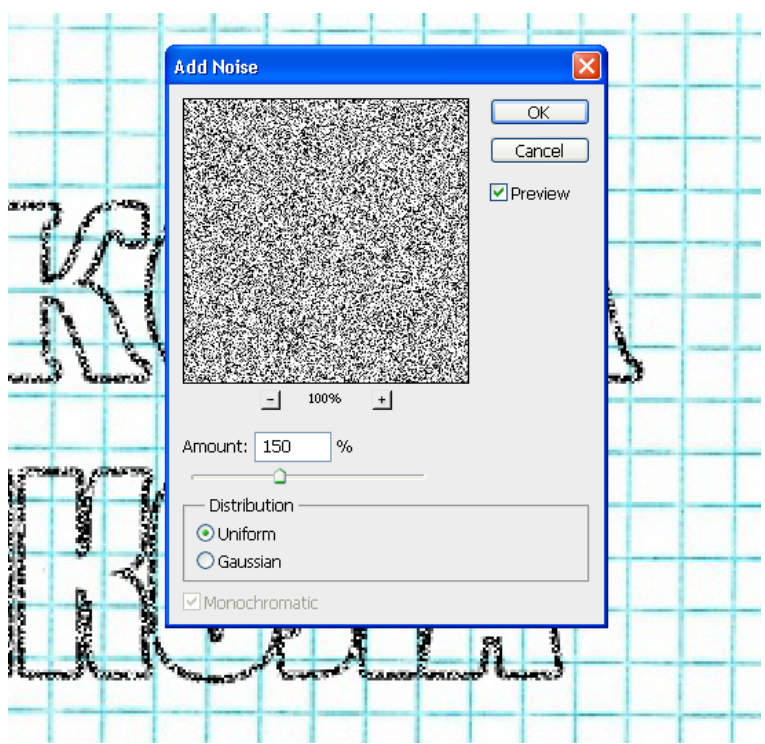

Конвертируем слой обводки с маской в новый смарт-объект, дублируем его снова, к нижнему Фильтр -- > Размытие -- Размытие в движении (Filter --> Blur --> Motion Blur) со следующими настройками:

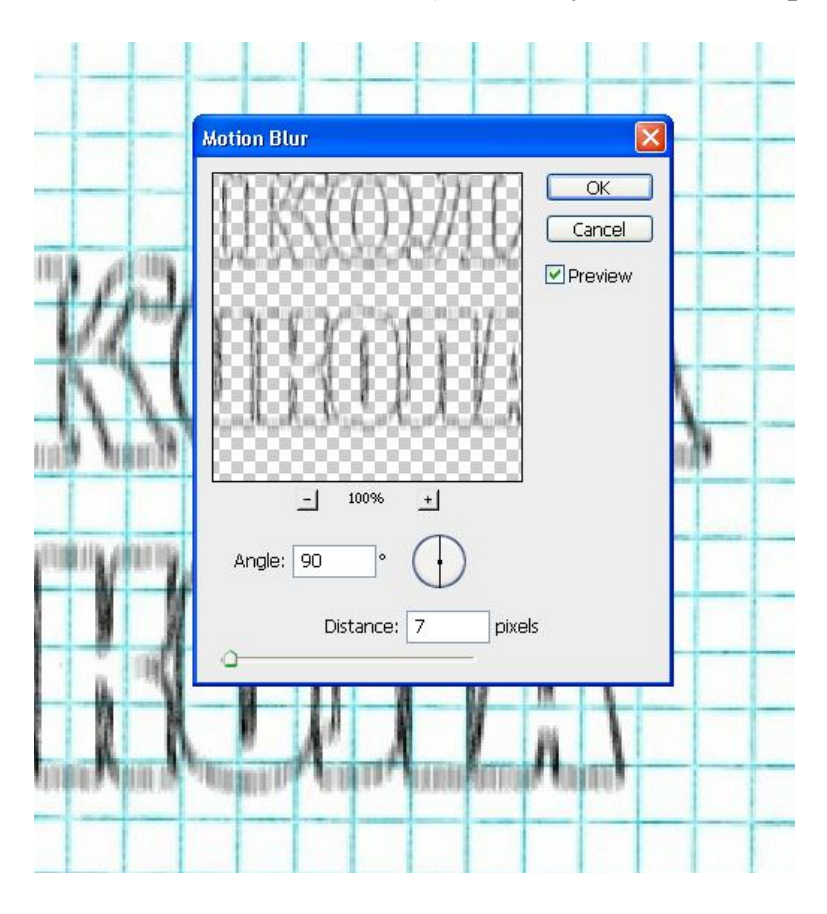

К верхнему применим те же действия, с той лишь разницей, что в фильтре "размытие в движении" зададим значения угла (Angle) ноль градусов. Выделим, зажав Ctrl, оба слоя размытой обводки, преобразуем их в смарт-объект и уменьшим непрозрачность слоя до 65%:

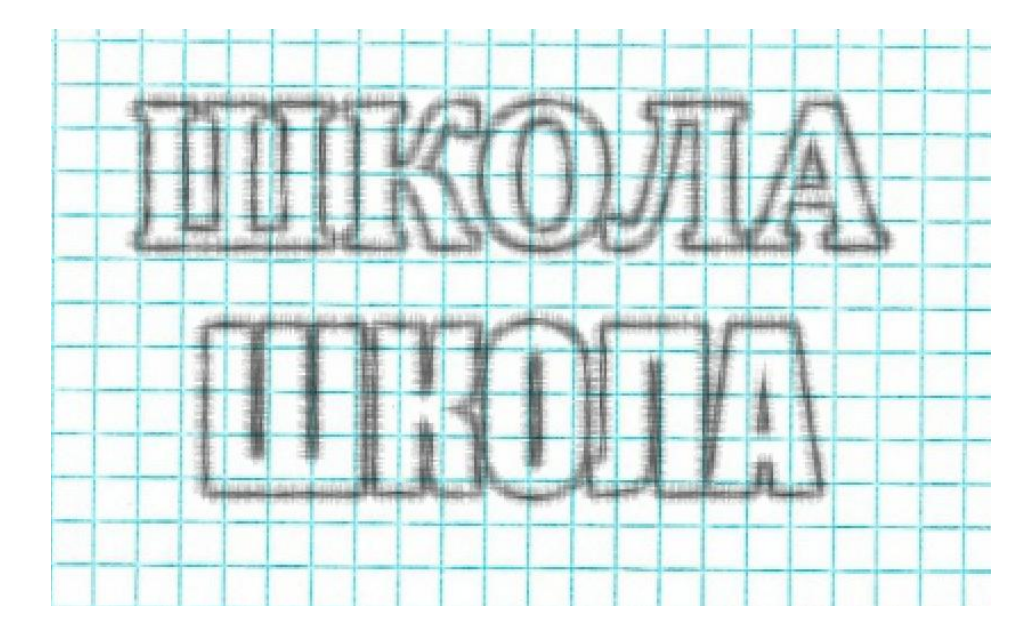

Включим видимость и преобразуем в смарт-объект ранее невидимый слой обводки. Уменьшим непрозрачность слоя до 25% и применим к нему Фильтр --> Искажение --> Рябь (Filter --> Distort --> Ripple), на скриншоте видимость всех слоёв обводки включена:

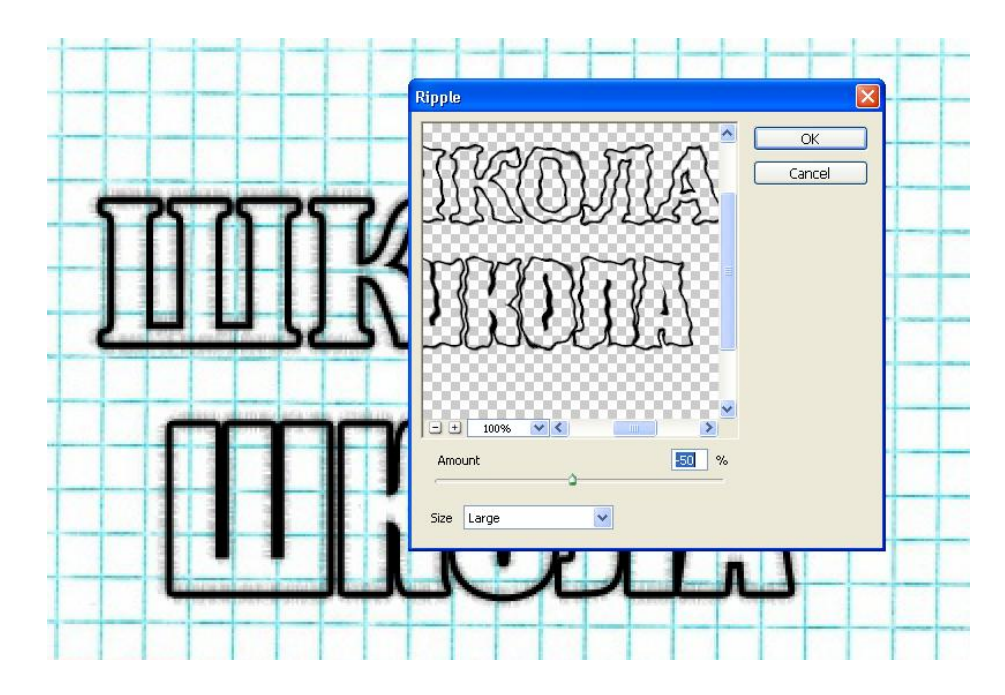

Подошло время для обработки последнего текстового слоя, расположенного в низу панели слоёв. Конвертируем его в смарт-объект, добавляем маску слоя, применим к маске фильтр "Добавить шум" со значением 150, как и ранее, затем снова конвертируем слой в смарт-объект. Применим к полученному смарт-объекту фильтр "размытие в движении",

зададим значения угла (Angle) 34 градуса. Уменьшим непрозрачность этого слоя до 40% и добавим Фильтр --> Усиление резкости --> Умная резкость (Filter --> Sharpen --> Smart Sharpen):

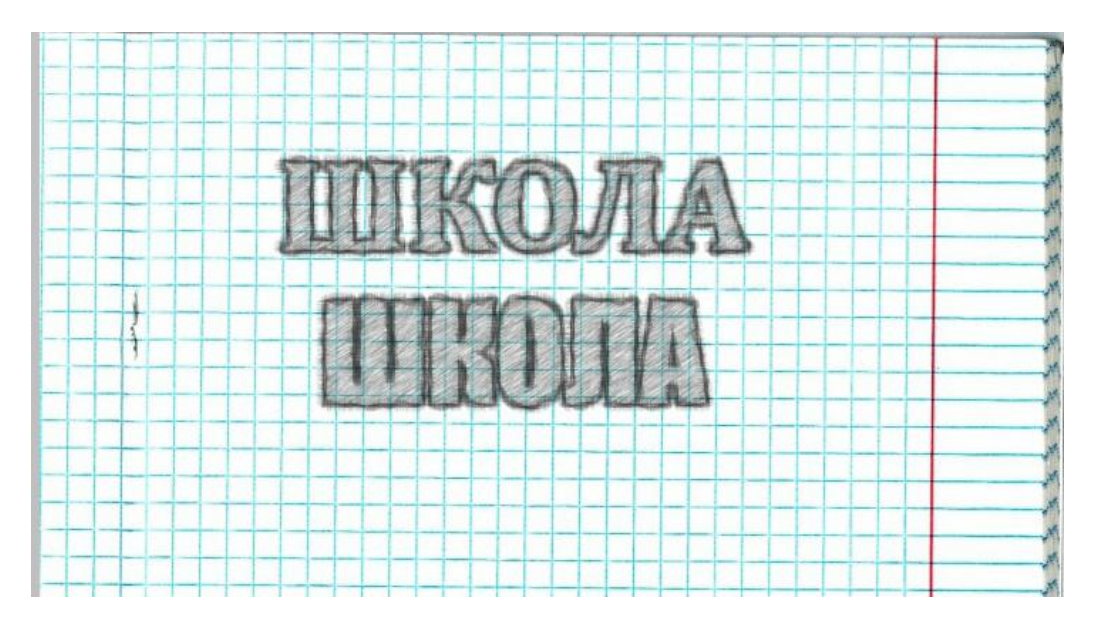

## **6 Содержание отчета**

- 1. Название работы
- 2. Цель работы
- 3. Порядок выполнения работы

4. Файл, созданный редактором Photoshop PR1-XXX, где XXX фамилия студента.

- 5. Ответы на контрольные вопросы
- 6. Вывод

# **7 Варианты к практической работе**

- 1, 19 Надпись огнем
- 2, 20 Надпись льдом
- 3, 21 Лазерная надпись
- 4, 22 Надпись из воды
- 5, 23 Надпись кирпичом
- 6, 24 Надпись деревянная
- 7, 25 Надпись карамельная
- 8, 26 Надпись стеклянная
- 9, 27 Надпись каменная
- 10, 28 Металлическая надпись
- 11, 29 Тканная надпись
- 12, 30 Растительная надпись
- 13, 31 Неоновая надпись
- 14, 32 Надпись дымом (паром)
- 15, 33 Надпись медью
- 16, 34 Надпись каплями дождя
- 17, 35 Надпись с эффектом наброска карандашом
- 18, 36 Надпись с эффектом кожи

#### **8 Контрольные вопросы**

- 1. Как вставить текст в изображение?
- 2. Как наложить текстуру на текст?
- 3. Опишите способы использования инструментов Лассо и Перо.
- 4. Как установить непрозрачность для слоя?
- 5. Какие возможности имеются для слоев?
- 6. Как создавать эффекты слоя?
- 7. Как добавить новую текстуру в Adobe Photoshop?

#### **9 Перечень литературы**

- Компьютерная графика. Учебник / М.Н. Петров, В.П. Молочков СПб.: Питер, 2008-736с.
- Кириленко А.П. Photoshop CS4 стань профессионалом! СПб.:Питер; Киев: Издательская группа BHV, 2009
- Сергеев А.П., Кущенко С.В. Основы компьютерной графики. AdobePhotoshop иCorelDraw – два в одном. Самоучитель. – М.: ООО «И.Д. Вильямс»,2009. – 544с.